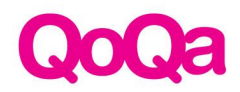

# **FAQ sur le XGIMI Horizon Pro**

# **1. Quel est le système d'exploitation de l'Horizon Pro et sera-t-il mis à jour?**

- Android TV 10.0, Google met continuellement à jour l'interface utilisateur d'Android TV. OTA.
- XGIMI optimisera continuellement l'interface utilisateur et fournira de futures mises à jour.

## **2. Quels sont les avantages des fonctions spéciales?**

- **Alignement intelligent de l'écran:** Ajuste automatiquement la taille de l'écran à la taille de l'image projetée.
- **Réglage de la luminosité AI:** Réglage intelligent de la luminosité de l'image en fonction de la luminosité ambiante
- **Évitement intelligent des obstacles:** Trouve des objets dans la zone de visualisation et met instantanément l'image à l'échelle.
- **Mise sous tension instantanée:** Le projecteur s'allume dans les 5 secondes (adaptateur d'alimentation branché).
- **Faible délai d'entrée:** 40ms à l'image 4k (également avec la correction keystone).
- **MEMC et correction de la distorsion trapézoïdale en même temps:** La plupart des projecteurs sur le marché ont la fonction MEMC désactivée sous la correction de la distorsion trapézoïdale. (MEMC : empêche le flottement et le décalage de l'image lors de la projection d'images dynamiques. Les sports, les films et tous tes jeux préférés restent nets et clairs, même dans le feu de l'action).

# **3. Peux-tu utiliser l'Horizon Pro pendant la journée?**

Oui, c'est assez lumineux pour cela. Mais comme les autres vidéoprojecteurs, il ne fonctionnera pas bien en cas de fort ensoleillement.

## **4. Quel câble d'alimentation est fourni?**

Nous livrons l'UE ainsi que le câble d'alimentation suisse.

#### **5. Puis-je transférer des vidéos de mon téléphone portable vers la série Horizon?**

Oui, le projecteur Horizon a Chromecast intégré. Cela te permet de diffuser tes applications de divertissement préférées sans fil depuis ton téléphone vers Horizon Pro — films, musique, jeux, vidéos depuis tes appareils Android ou iOS. (Apps prises en charge par Chromecast):

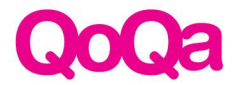

Ouvre les applications sur ton téléphone et recherche les projecteurs Horizon via la fonction Chromecast Built-in.

#### **6. Comment mettre en miroir mes appareils Android sur Horizon Pro?**

Télécharge "Google Home" sur ton téléphone Android et connecte-le à l'Horizon Pro sur le même réseau Wi-Fi. Tu verras la fonction de flux d'écran sur la page d'accueil de l'application Google Home.

## **7. Comment puis-je créer un miroir de mon appareil iOS sur Horizon Pro?**

Télécharge "Google Home" sur ton téléphone iOS et connecte-le à l'Horizon Pro sur le même réseau Wi-Fi. Tu verras la fonction de flux d'écran sur la page d'accueil de l'application Google Home.

Avec la fonction Airplay:

- 1. Installe l'application "Air Screen" depuis le Play Store sur la série Horizon.
- 2. Lance "Air Screen" sur la série Horizon.
- 3. Utilises la fonction Airplay pour mettre en miroir ton iPhone/iPad/Macbook sur le même réseau Wi-Fi.

#### **8. Comment le service après-vente est-il réglementé?**

Notre service est situé en Suisse. Les réparations peuvent être enregistrées sur le site [web](https://www.xgimi.ch/service/) de [XGIMI.](https://www.xgimi.ch/service/)

## **9. Puis-je utiliser mon téléphone portable comme télécommande?**

Oui, tu peux. Télécharge l'application "Android TV" sur ton téléphone et couple-le avec les projecteurs Horizon sur le même réseau Wi-Fi. Tu peux utiliser ton téléphone pour naviguer dans l'interface du projecteur. Lien Youtube vers la vidéo [d'instruction.](https://www.youtube.com/watch?v=aSMj6YuciFQ)

#### **10. Durée de vie de la lampe?**

Durée de vie de la lampe de 25'000 heures, jusqu'à 10 ans, avec 8 heures de fonctionnement quotidien.

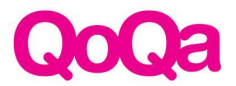

#### **11. Comment jumeler la télécommande Bluetooth avec mon projecteur?**

Place ta télécommande à une distance de 10 cm de l'appareil et appuie simultanément sur les boutons "Retour" et "Accueil" de la télécommande jusqu'à ce que le voyant lumineux commence à clignoter. Cela signifie que la télécommande est entrée en mode appairage. Si un son "ding" se fait entendre, la connexion est réussie. Si l'appairage échoue, il faudra répéter les étapes ci-dessus.

#### **12. Comment faire fonctionner la télécommande**

- **Bouton d'alimentation:** Allume/éteint Horizon d'un simple clic.
- **Raccourci des réglages:** Raccourci pour Projecteur > Réglages > Configuration vidéo 3D > Réglages image > Sortie son > Correction trapézoïdale > Tous les réglages
- **Contrôle vocal:** Avec le système Android TV officiel de la série Horizon, tu peux utiliser le contrôle vocal pour tout rechercher de manière pratique.
- **Bouton de volume:** Utilise-le pour contrôler le volume et la mise au point.
- **Bouton de mise au point:** Mise au point automatique en 1 seconde par un seul clic ; maintiens le bouton de mise au point enfoncé pour accéder à la page de mise au point manuelle.

#### **13. Comment obtiens-tu l'effet 3D?**

- 1. Lorsque tu lis des vidéos, appuie brièvement sur le bouton Setup de la télécommande : réglage 3D.
- 2. Lorsque l'écran est combiné et qu'une image floue apparaît (l'écran double), mets des lunettes 3D et règle les boutons des lunettes 3D jusqu'à ce que tu puisses voir l'image clairement..

Il est recommandé d'acheter les lunettes 3D originales de XGIMI pour de meilleures performances et une meilleure expérience visuelle.

#### **14. Instructions pour les lunettes 3D**

Temps de charge: environ 2-3 heures

- **Mise sous tension:** Appuie sur le bouton d'alimentation, un voyant vert clignotant signifie que les lunettes sont allumées.
- **Mise hors tension:** Appuie sur le bouton d'alimentation et maintiens-le enfoncé pendant 3 secondes, le voyant DEL vert clignote trois fois.
- **Statut de veille:** S'il n'y a pas de signal 3D pendant plus de 5 secondes, les lunettes passent automatiquement en mode veille et le voyant vert clignote toutes les 5 secondes.
- **Chargement USB:** Le témoin lumineux rouge s'allume pendant la charge et s'éteint une fois qu'il est complètement chargé.
- **Mode batterie faible:** Lorsque les lunettes 3D ont une batterie faible, le voyant LED vert clignote cinq fois en continu, puis deux fois toutes les 10 secondes. Cela signifie que tu dois les faire payer.

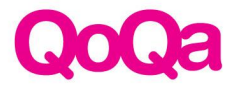

Pour utiliser les lunettes 3D, allume-les avec la première pression, règle la qualité de l'image avec la deuxième pression, et continue à appuyer pour régler l'effet 3D sur les lunettes jusqu'à ce que l'image soit claire. (Tu dois sélectionner l'effet 3D haut/bas ou gauche/droite lorsque tu lis des vidéos sur le projecteur).

## **15. Puis-je connecter mes haut-parleurs externes à la série Horizon?**

Oui, tu peux connecter ton enceinte externe à Horizon Pro via HDMI (arc), la prise AUX et Bluetooth. Pour la connexion Bluetooth: Va dans Réglages > Télécommandes et accessoires > Ajouter des accessoires > Recherche ton enceinte Bluetooth pour l'appairer.

## **16. Puis-je utiliser Horizon comme une enceinte Bluetooth?**

Oui, c'est un plaisir d'utiliser Horizon comme enceinte Bluetooth.

- 1. Allume ton projecteur Horizon et connecte le haut-parleur externe via Bluetooth.
- 2. Un clic sur le bouton d'alimentation de la télécommande > écran éteint.

Tu peux maintenant profiter de la fantastique qualité audio de XGIMI Horizon.

#### **17. Puis-je transférer des vidéos de mon téléphone à la série Horizon?**

Oui, le projecteur Horizon offre la fonctionnalité Chromecast intégrée qui te permet d'utiliser tes applications de divertissement préférées. Regarde de la musique, des jeux et des vidéos depuis tes appareils Android ou iOS (applications prises en charge par Chromecast uniquement). Ouvre les applications sur ton téléphone et recherche ton projecteur Horizon à l'aide de la fonction Chromecast Built-in.

# **18. Ma série Horizon fonctionnera-t-elle avec d'autres appareils externes tels que des disques durs, des ordinateurs portables, des clés TV, des PS, des enceintes Bluetooth ou des casques Bluetooth?**

Oui, Horizon offre plusieurs ports pour les connexions externes : 2x HDMI / 2x USB / AUX-Jack 3.5 mm / optique / LAN; capacités Bluetooth pour les appareils Bluetooth externes.

## **19. Est-ce que je peux faire un miroir de mon PC sans fil?**

Oui, connecte ton PC et ton Horizon au même réseau Wi-Fi. Ouvre le navigateur Chrome > bouton > Personnaliser et contrôler > dans le coin supérieur droit > "Cast" > recherche "projecteur Horizon pour la projection".

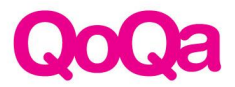

## **20. Comment puis-je installer des applications sur mon Horizon?**

Le Play Store d'Horizon propose plus de 5400 applications comme options de divertissement, installe les applications directement depuis le Play Store. Si tu ne trouves pas les applications appropriées dans le Play Store, il est recommandé de les installer à partir d'un disque dur USB:

- 1. Veuillez télécharger la version TV du fichier APK sur Internet.
- 2. Copie le fichier APK dans le répertoire racine du disque dur USB.
- 3. Insère la clé USB dans Horizon et recherche l'APK pour l'installer directement sur Horizon.

#### **21. Comment mettre à jour le dernier micrologiciel?**

Après la sortie d'un nouveau micrologiciel, le système affiche la notification de mise à jour sur la page d'accueil:

- 1. Allumer le projecteur et connecte le à un signal WiFi stable.
- 2. Tu peux voir la notification de mise à jour sur la page d'accueil.
- 3. Clique sur "Détails" pour entrer dans la page de mise à jour.
- 4. Clique sur "Mettre à jour" pour télécharger le nouveau micrologiciel.
- 5. Attends que le processus de mise à jour soit terminé et redémarre l'appareil (n'interromps pas le processus de mise à jour).

Routine du système: Paramètres > Préférences du périphérique > À propos > Mise à jour du système > Vérifier la mise à jour.

## **22. Prend-il en charge la correction verticale et horizontale du trapèze?**

Oui, la correction trapézoïdale verticale et la correction trapézoïdale horizontale sont toutes deux prises en charge.

- **Auto Vertical Keystone:** Correction automatique du trapèze dans le sens vertical.
- **Correction manuelle du trapèze:** Correction manuelle du trapèze à l'horizontale (réglage de 4 points)
- **Bouton "OK":** Clique pour passer à la direction suivante.
- **Bouton "Flèche":** Modifier la correction keystone.
- **Bouton "Menu":** Clique pour restaurer les paramètres par défaut.

## **23. Est-ce qu'il a une fonction zoom?**

Oui. Veuillez vérifier Paramètres > Paramètres du projecteur > Keystone >Manual Keystone > 5 clics sur le bouton "OK" pour activer la "Fonction Zoom". Bouton "Flèche" : Zoom avant/arrière

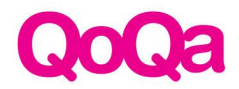

## **24. Puis-je regarder les séries Netflix sur Horizon?**

L'application Netflix a été demandée par de nombreux clients fidèles, nous travaillons actuellement sur le processus de BD pour Netflix. Avant de faire certifier l'application Netflix, nous proposons une solution transitoire: Netflix dans XTV Manager: Lien vers la vidéo [d'instruction.](https://www.youtube.com/watch?v=dQ824GX1jS8)

- 1. Veuillez installer "XTV Manager" sur Horizon depuis le Play Store.
- 2. Ouvre l'application XTV Manager, tu peux voir l'application Netflix sur l'écran d'accueil.

## **25. Où puis-je trouver les informations sur le système?**

Veuillez allumer le projecteur et vérifier Paramètres > Paramètres du périphérique > À propos.

Tu trouveras ici toutes les informations nécessaires, comme par exemple : Nom de l'appareil, modèle, statut (numéro de série), version du noyau, Build (version du micrologiciel), température.

#### **26. Comment changer la version HDMI?**

- 1. Veuillez allumer le projecteur et entrer dans la page HDMI.
- 2. Appuie sur le "Bouton de raccourci" de la télécommande- Version HDMI- HDMI1.4/2.0

## **27. Vidéos explicatives (EN)**

**[Configuration](https://www.youtube.com/watch?v=fJb_wGXl44Q) initiale**

**[Focus](https://www.youtube.com/watch?v=SC7Cbl0sZQQ)**

**[Correction](https://www.youtube.com/watch?v=OS58YIwFWpw) de Keystone**

**[Fonction](https://www.youtube.com/watch?v=EygZhaZAmG0) zoom**

**[Raccourcis](https://www.youtube.com/watch?v=ipIb6wczKXI) clavier**

**Réglage de la [luminosité](https://www.youtube.com/watch?v=bYOYyXj0BUI)**

**[Ajustement](https://www.youtube.com/watch?v=jzod1oeD0j4) 3D**

**Mode [d'enceinte](https://www.youtube.com/watch?v=SZPRmk6ruCY) Bluetooth**

**Connect à une enceinte [Bluetooth](https://www.youtube.com/watch?v=CasO8DBHCLo)**

**[Configuration](https://www.youtube.com/watch?v=BLbYxLrm07M) de l'application**

**Source de signal et options [sonores](https://www.youtube.com/watch?v=k_kULek2AR0)**

**Comment faire un casting depuis ton [iPhone/iPad/iMac](https://www.youtube.com/watch?v=5hRJohCpOc0)**

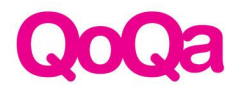

**Écran miroir via les [ordinateurs](https://www.youtube.com/watch?v=LA8Ui6MfjVM) portables**

**Cast via le [téléphone](https://www.youtube.com/watch?v=qNpZEkC_lzw) Android**

**[Netflix](https://www.youtube.com/watch?v=dQ824GX1jS8)**

**[Chromecast](https://www.youtube.com/watch?v=7C95I-OBRB8)**

**[Utilisation](https://www.youtube.com/watch?v=h8L97PCsJEo) du Manager XTV**